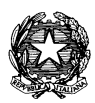

TRIBUNALE DI BOLOGNA Vademecum iscrizione Albo CTU e Periti

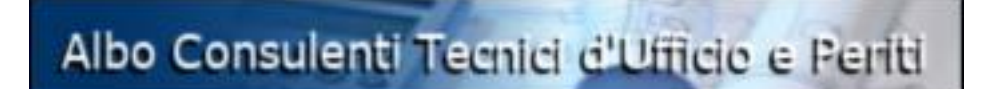

## **APPLICATIVO PER LA FORMAZIONE DELL'ISTANZA ONLINE DI ISCRIZIONE ALL'ALBO CTU E PERITI DEL TRIBUNALE**

## **VADEMECUM**

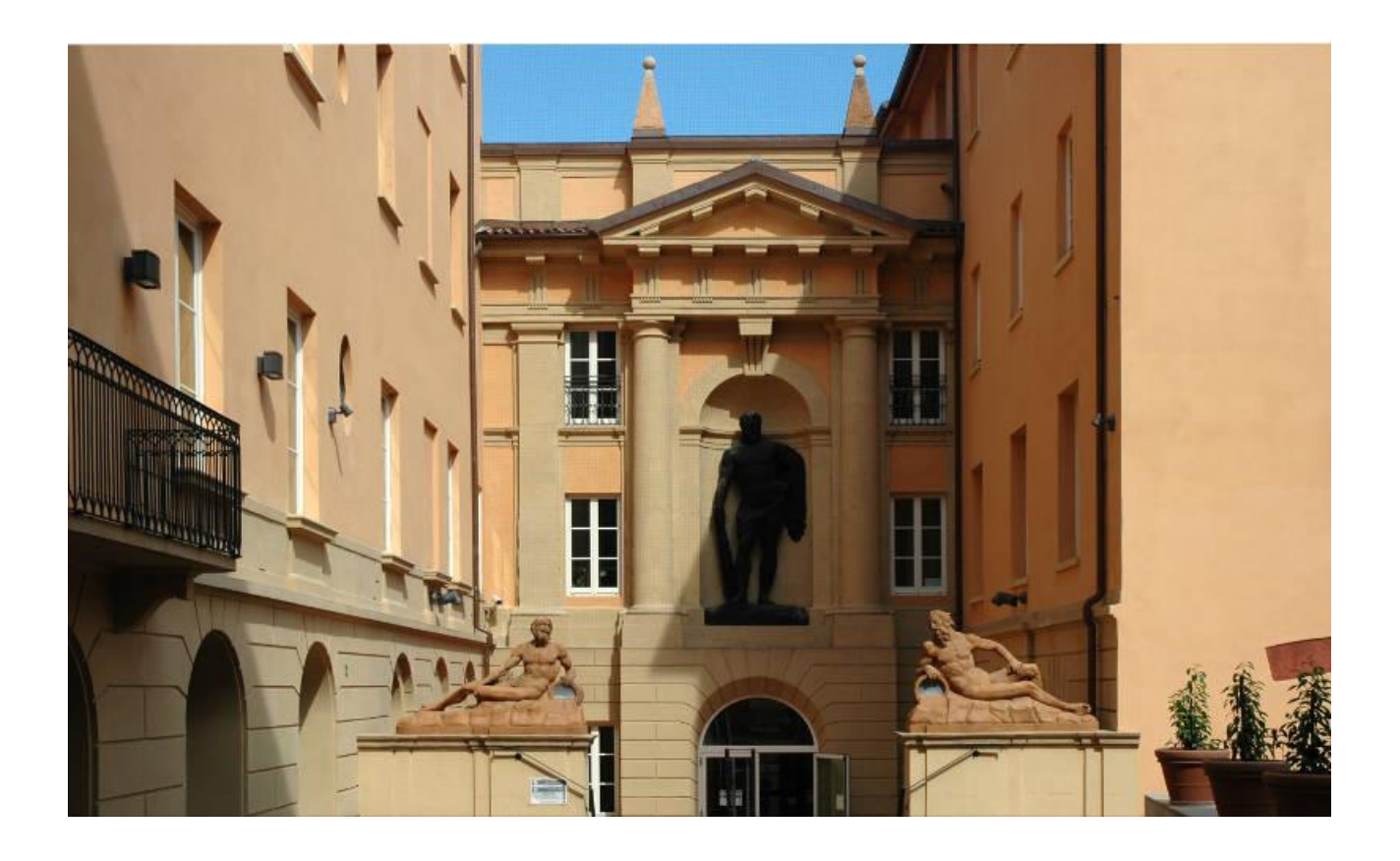

*Bologna, 1 settembre 2019*

*A cura dell'Ufficio per l'Innovazione*

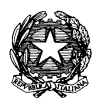

## **Come funziona:**

1) Dalla homepage del sito istituzionale del Tribunale di Bologna [www.tribunale.bologna.giustizia.it](http://www.tribunale.bologna.giustizia.it/) accedere alla sezione dedicata all'Albo CTU e Periti cliccando sull'apposito banner in alto a destra

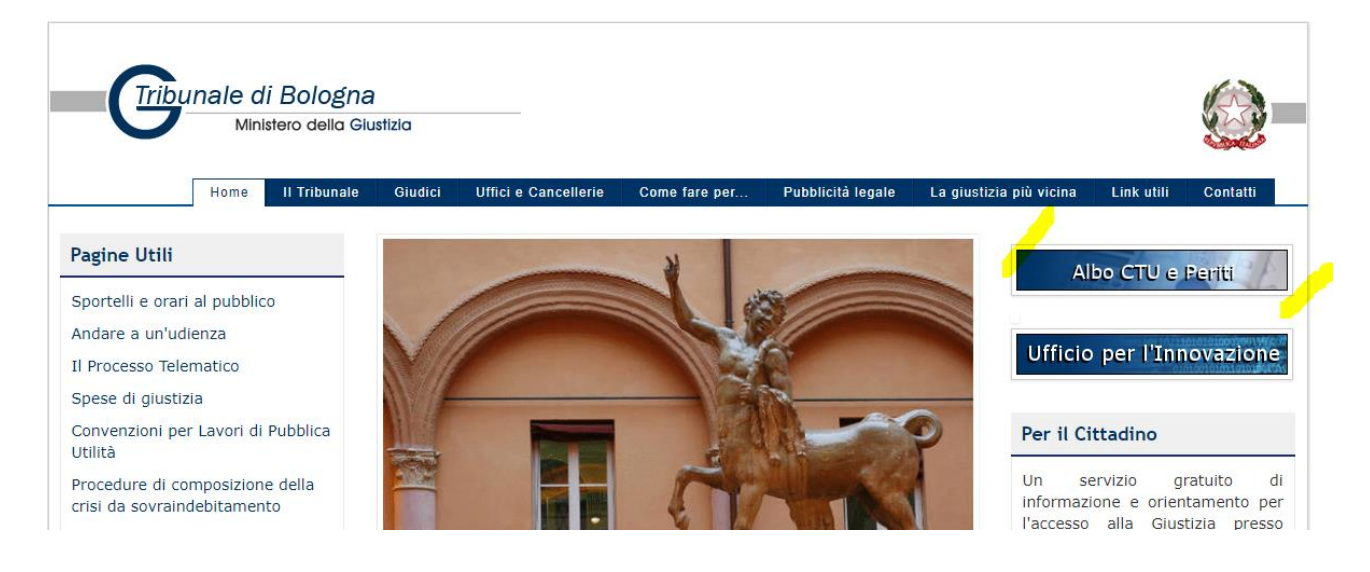

2) In caso di primo accesso, procedere alla registrazione cliccando su "Registrati"

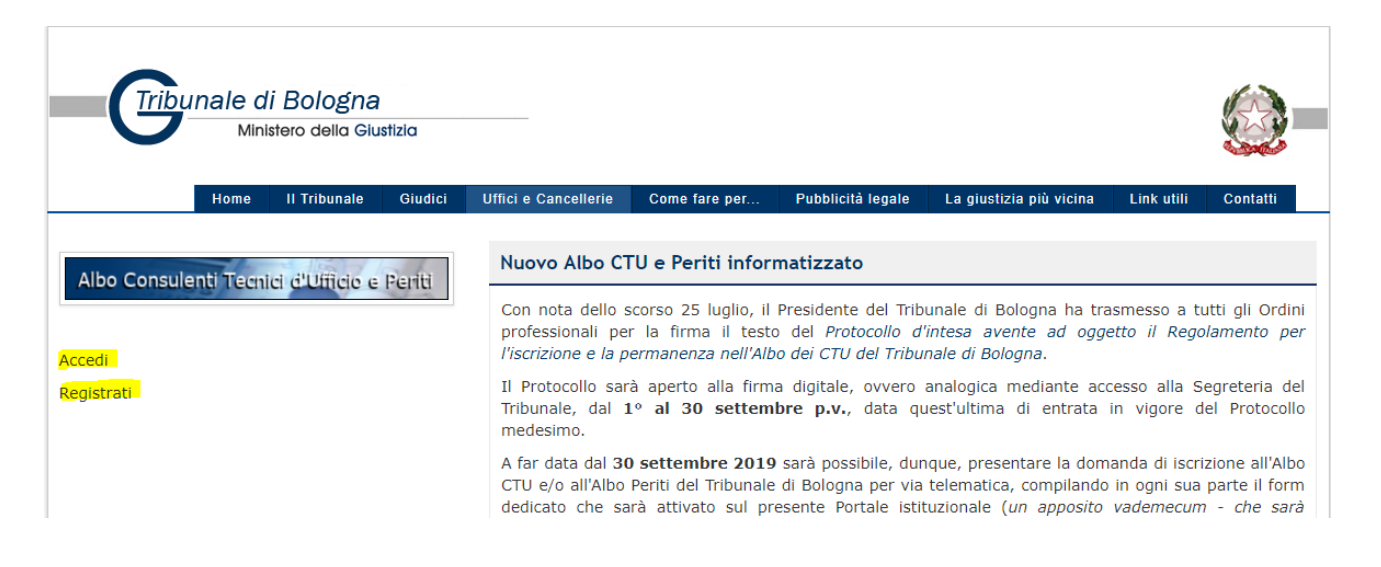

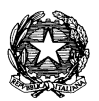

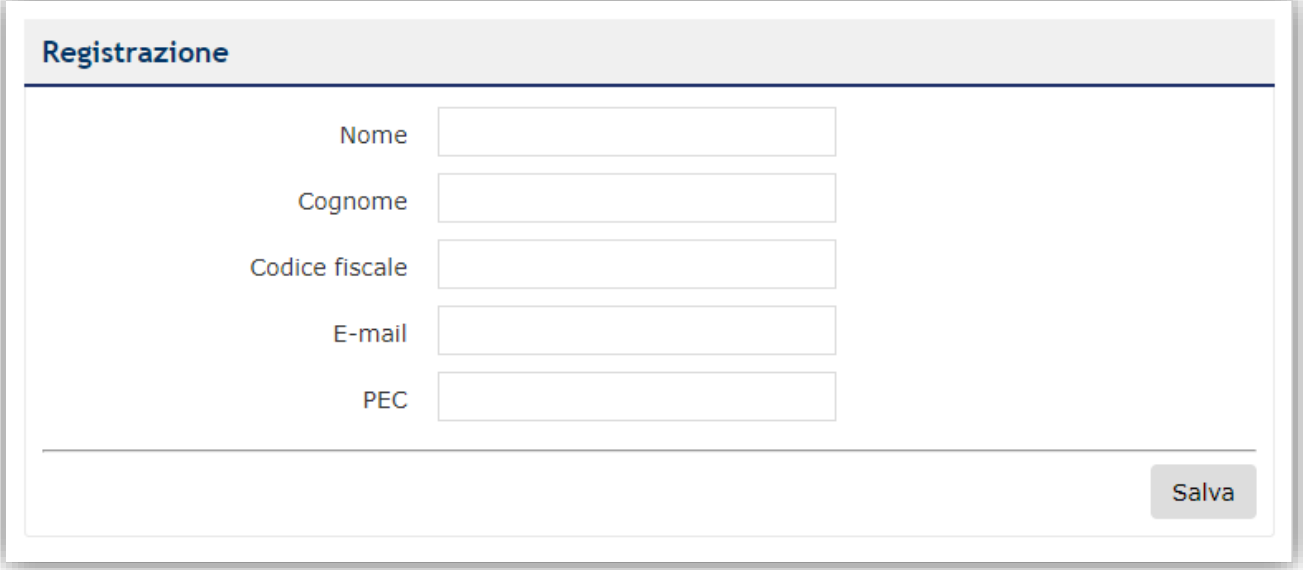

- o Inserire: Nome, Cognome, CF, indirizzo PEO e PEC. *NB: Se non in possesso di Posta Elettronica Certificata, nel campo PEC inserire indirizzo di posta elettronica ordinaria per continuare (anche lo stesso indicato precedentemente).*
- o Cliccato sul tasto "Salva", riceverete alla casella di posta PEO indicata un'email di conferma della registrazione con la password provvisoria che vi verrà richiesto di modificare al primo accesso.
- o Completata la registrazione, ritornate alla pagina dedicata all'Albo CTU e Periti e cliccare su "Accedi", inserendo email e password provvisoria. Terminata la procedura di creazione della password definitiva si avrà accesso all procedura per la creazione dell'istanza online finalizzata all'iscrizione all'Albo CTU e Periti del Tribunale di Bologna.

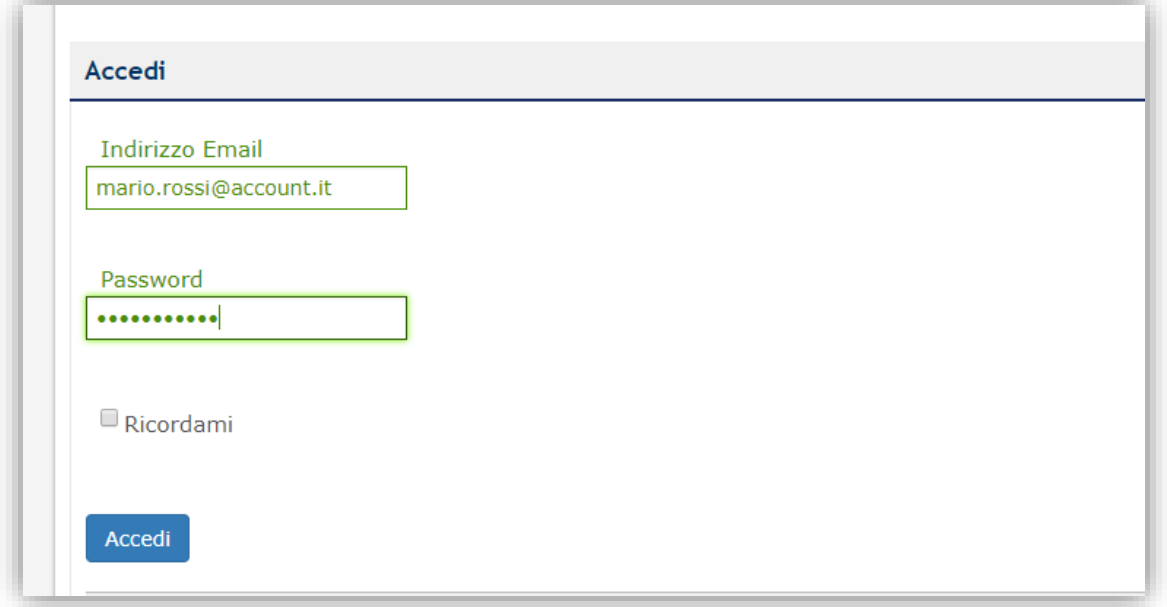

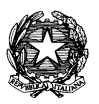

 $\Delta$ 

3) Effettuato l'accesso, si dovrà procedere al completamento della propria "scheda anagrafica" compilando tutti i campi previsti (Anagrafica iscritto, Residenza, Domicilio professionale, Titolo di studio, Categoria, Specializzazioni\* e Assicurazioni). Le informazioni inserite potranno essere successivamente modificate/eliminate cliccando sulle seguenti icone " $\mathcal{P}$ ", " $\mathbb{I}$ ".

*NB: Tutte le informazioni inserite nel campo "Domicilio professionale" saranno rese pubbliche nell'albo online consultabile sul Portale istituzionale del Tribunale di Bologna.*

*NB1: In fase di compilazione della scheda anagrafica, ogni inserimento corretto sarà seguito dal messaggio "Pratica creata con successo", cliccare sulla "x" in alto a destra nella finestra pop-up per tornare alla scheda anagrafica e procedere con un nuovo inserimento.* 

*NB2: In fase di indicazione delle "Specializzazioni" sarà possibile inserire testo libero nel campo note per indicare eventuali sub-specializzazioni*

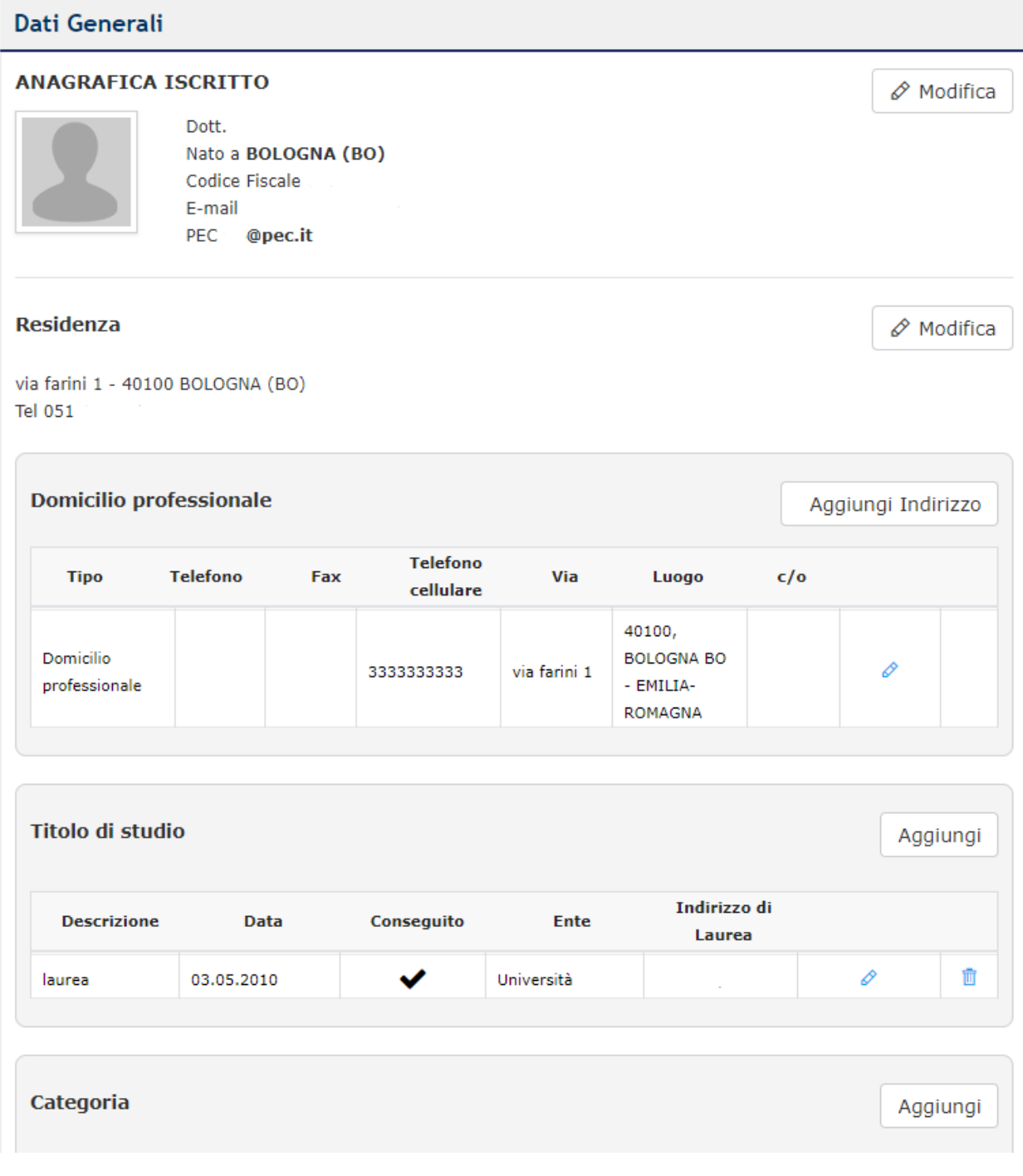

3.1) In fase di modifica di "*Anagrafica iscritto*", selezionare l'apposito campo "email privata" nel caso in cui non si voglia far apparire l'indirizzo email tra i risultati di ricerca dei CTU e Periti sul Portale istituzionale del Tribunale di Bologna.

3.2) In fase di inserimento della "*Categoria*", si indicherà l'Ordine/Collegio di appartenenza, la relativa città e la data di iscrizione. *NB: coloro che fanno parte di categorie che non sono organizzate in ordini o collegi professionali dovranno essere iscritti, da almeno 3 anni, nel Ruolo dei periti e degli esperti tenuto dalla Camera di Commercio.*

- 4) Completata la Scheda anagrafica, cliccare in fondo alla pagina sul tasto serrizione ad Albo per aprire l'apposita finestra dove indicare:
	- o La data di iscrizione all'Ordine/Collegio/Ruolo della Camera di Commercio
	- o La data di vecchia iscrizione all'Albo CTU e Periti del Tribunale di Bologna (campo previsto per chi intende rinnovare la propria permanenza nell'Albo). *NB: indicare SOLO se già iscritti. In caso non si disponga del giorno e del mese esatto, indicare una data generica dell'anno di iscrizione (ad es. 01/01/1995)*
	- o Sezione di interesse (da menù a tendina)
	- o Titolo di studio (da menù a tendina)
	- o Categoria (da menù a tendina)
	- o Consenso al trattamento dei dati (flag)

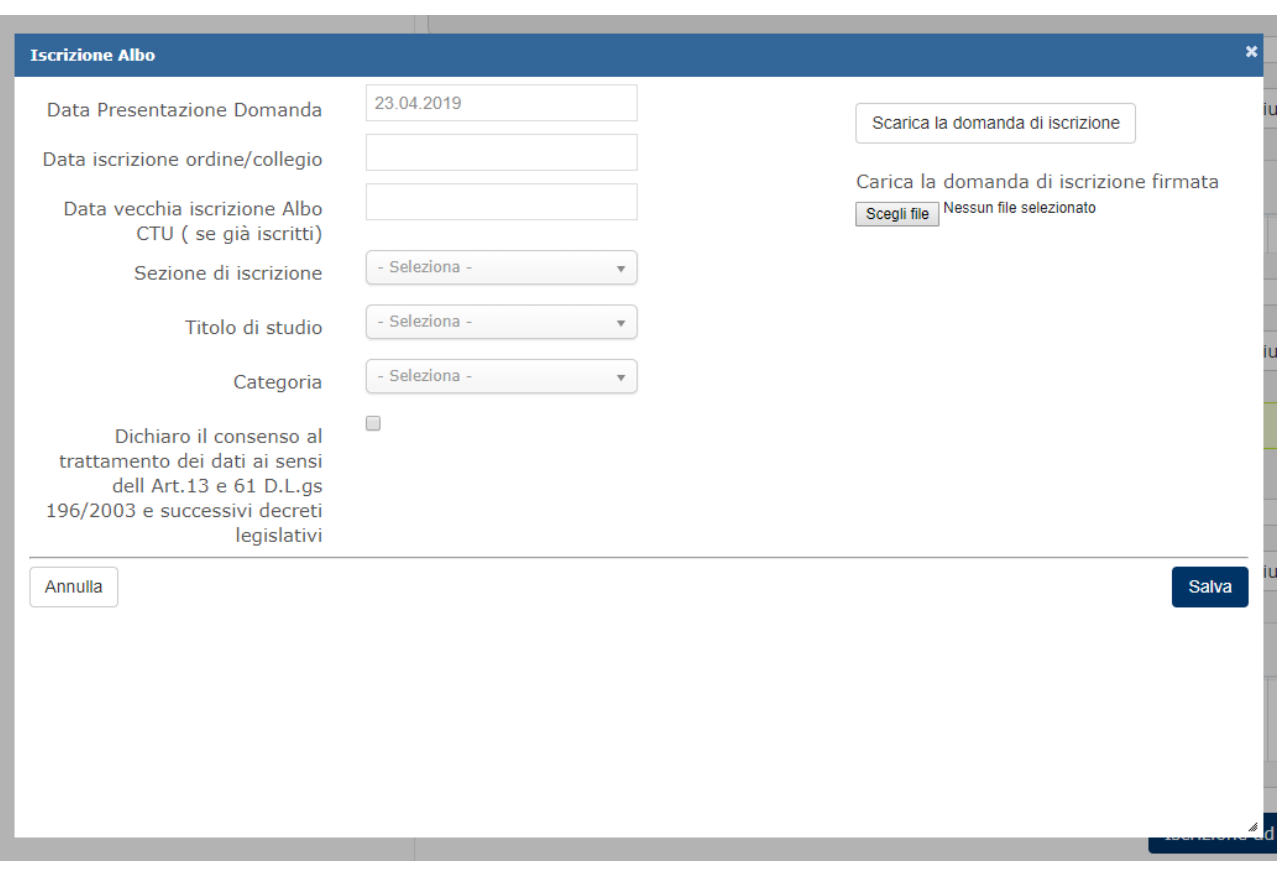

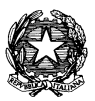

- 5) Valorizzati i suddetti campi, cliccare sul tasto "*Scarica la domanda di iscrizione*" per effettuare il download dell'istanza di iscrizione in formato .pdf sul vostro PC. L'istanza andrà sottoscritta (digitalmente o con firma autografa), scansionata e caricata nuovamente tramite il tasto "Scegli file".
- 6) Acquisita la domanda firmata, cliccando sul tasto "*Salva*" la domanda verrà acquisita a sistema (ossia trasmessa all'Ufficio Albo CTU del Tribunale di Bologna) e sarà visibile nell'apposita sezione "*Istanze*" del menù di navigazione (sul lato sinistro della pagina).
- 7) Una volta acquisita la domanda, recarsi nella sezione "*Documenti*" del menù di navigazione (sul lato sinistro della pagina) per allegare la documentazione necessaria a supporto dell'istanza\*, nonché la ricevuta di pagamento dell'imposta di bollo da € 16,00 effettuata tramite modello F23 in caso di prima iscrizione.

*NB: Ogni volta che si procedere ad allegare o eliminare un documento, sarà necessario aggiornare la pagina (tasto "F5") per poter visualizzare le modifiche apportate.*

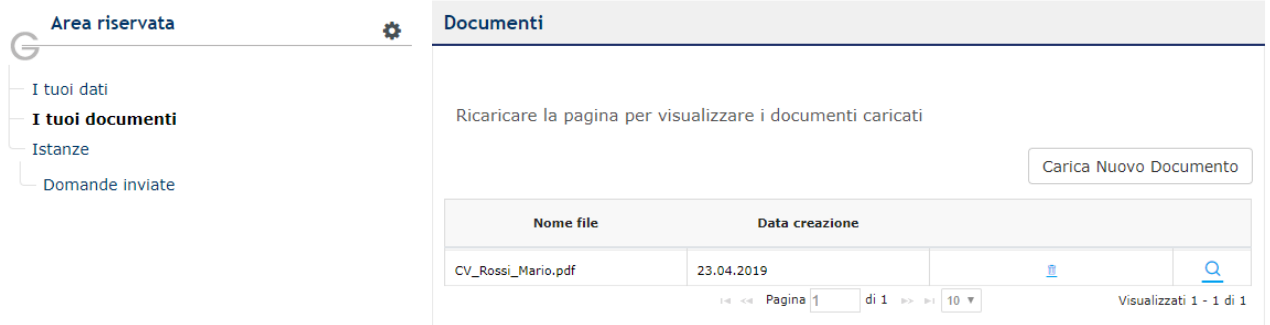

8) Nella sezione "Istanze inviate" del menù di navigazione (sul lato sinistro della pagina), saranno visibili le istanze trasmesse all'Ufficio Albo CTU e Periti del Tribunale di Bologna. L'istanza potrà essere annullata solo ed esclusivamente prima che sia presa in carico dall'Ufficio, dopodiché non sarà più modificabile.

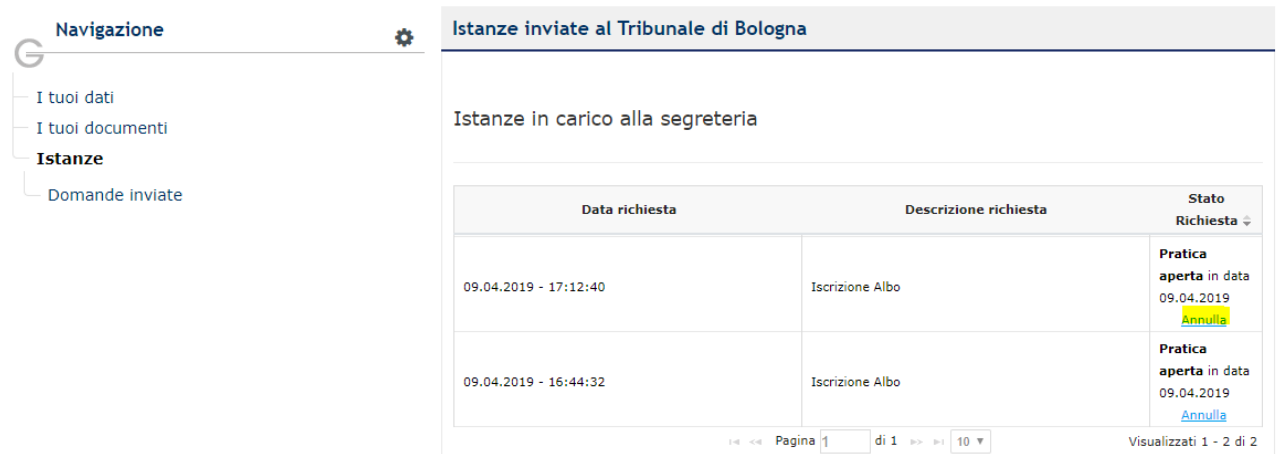

**\* Per gli allegati da presentare a supporto delle nuove istanze di iscrizione si rimanda al Protocollo d'intesa. Per coloro già iscritti all'Albo CTU del Tribunale, è Da intendersi quella a suo tempo depositata in sede di prima presentazione della domanda di iscrizione. Per la conferma di iscrizione non sarà richiesto, inoltre, il versamento dell'imposta di bollo e della tassa di concessione governativa (già versate in fase di prima iscrizione).**

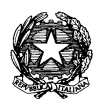

7

*Nota bene:*

## **Aggiornamento del proprio fascicolo professionale online**

I professionisti iscritti all'Albo CTU e Periti informatizzato del Tribunale di Bologna potranno aggiornare il proprio fascicolo personale in modo autonomo, accedendo con le proprie credenziali all'area riservata. Un fascicolo professionale costantemente aggiornato consentirà ai Magistrati di avere a disposizione un quadro informativo completo circa le competenze possedute dai singoli professionisti.

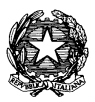

Per informazioni o segnalare eventuali problematiche: [alboctu.tribunale.bologna@giustizia.it](mailto:alboctu.tribunale.bologna@giustizia.it)